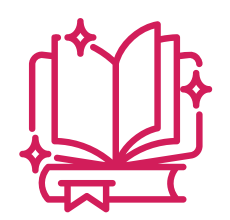

## **T U T O R I E L A G I R H E**

# **Proposer des avancements de grades (AVG)**

**Le Centre de Gestion**  *Un appui au quotidien pour la gestion des ressources humaines*

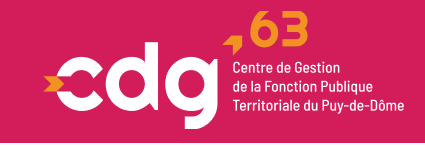

# **PRÉAMBULE**

Les décisions individuelles ayant trait aux avancements de grade ne nécessitant plus d'avis préalable obligatoire en CAP, depuis le 1<sup>er</sup> janvier 2021, chaque autorité territoriale doit arrêter, après avis du Comité Social Technique, ses lignes directrices de gestion (LDG). L'arrêté fixant ces LDG doit être envoyé au service carrières par courriel à [carrieres@cdg63.fr.](mailto:carrieres@cdg63.fr)

#### **OUTILS**

Une circulaire récapitulative des différentes phases statutaires inhérentes à l'avancement de grade est téléchargeable sur le site internet du CDG63 à « Parcours professionnel / Avancement de grade / Circulaire procédure avancement de grade » ou en suivant le lien : [Circulaire-procedure-avancement-de-grade.pdf \(cdg63.fr\)](https://www.cdg63.fr/wp-content/uploads/2022/12/Circulaire-procedure-avancement-de-grade.pdf)

## Sur le logiciel AGIRHE, l'onglet **« L.D. Gestion »** permet aux collectivités de :

- Calculer les possibilités d'AVG pour l'année (ÉTAPE 1),
- Vérifier les AVG possibles calculés par Agirhe (ÉTAPE 2),
- Transmettre les propositions d'AVG pour vérification des conditions statutaires (ÉTAPE 3),
- Suivre l'état d'instruction du dossier (ÉTAPE 4),
- Établir les arrêtés portant tableau annuel d'AVG (ÉTAPE 5),
- Éditer les arrêtés d'AVG des agents promus (ÉTAPE 6),
- Consulter la liste des agents ayant bénéficié d'un AVG (ÉTAPE 7).

## **ÉTAPE 1 : Calculer les possibilités d'AVG pour l'année**

Les possibilités d'avancement de grade pour l'année sont calculées à partir du menu « Calcul des avancements de grade ».

Ce calcul peut être relancer à tout moment durant l'année pour prendre en compte les éventuels changements de situation des agents.

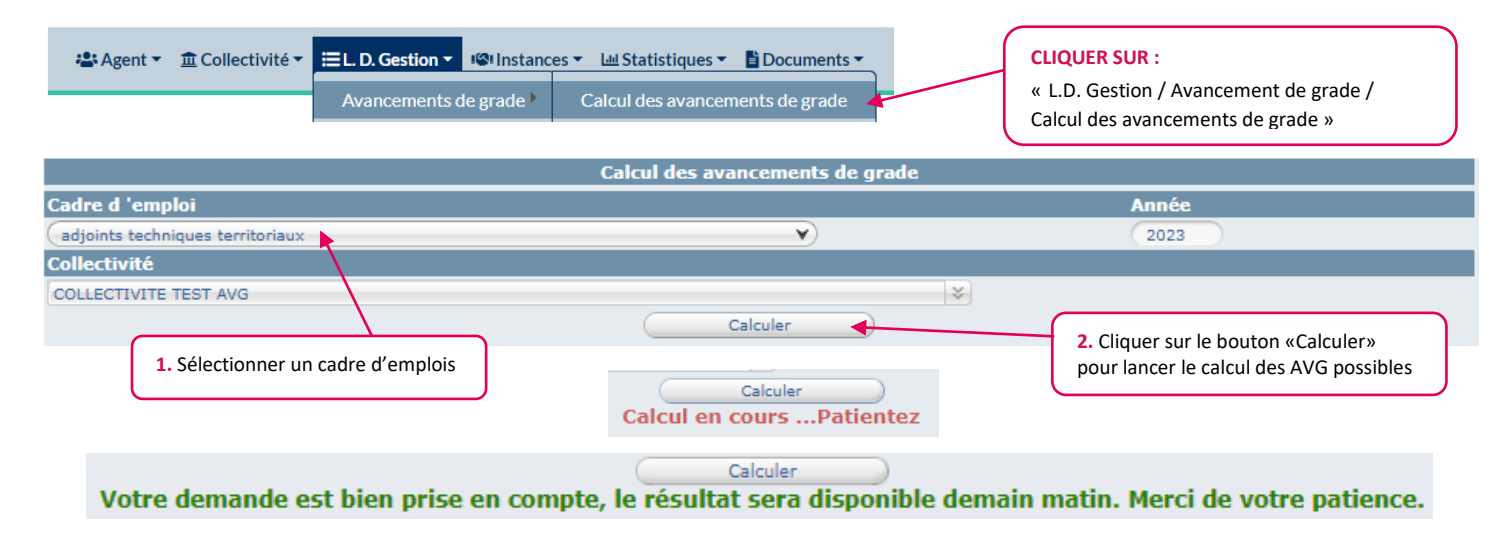

Le message en vert vous informe que le calcul sera effectué durant la nuit et que le résultat sera visible le lendemain dans le menu « Avancements de grade possibles »

 $\Rightarrow$  Répéter cette étape pour chaque cadre d'emplois

**Attention : si on clique sur « calculer » sans choisir un cadre d'emplois , le calcul ne se lance pas**

## **ÉTAPE 2 : Vérifier les AVG possibles calculés par Agirhe**

La vérification des AVG possibles calculés par Agirhe se fait à l'aide de documents de travail qui peuvent être imprimés pour une 1<sup>ère</sup> étude manuscrite (recommandée) :

- soit par cadre d'emplois dans un document Word,
- soit tous les cadres d'emplois dans un seul document Word,
- soit dans un document Excel.

Ils ne doivent pas être communiqués au CDG63.

Cette étape de vérification est indispensable avant de transmettre les propositions d'AVG au CDG63 (étape 3).

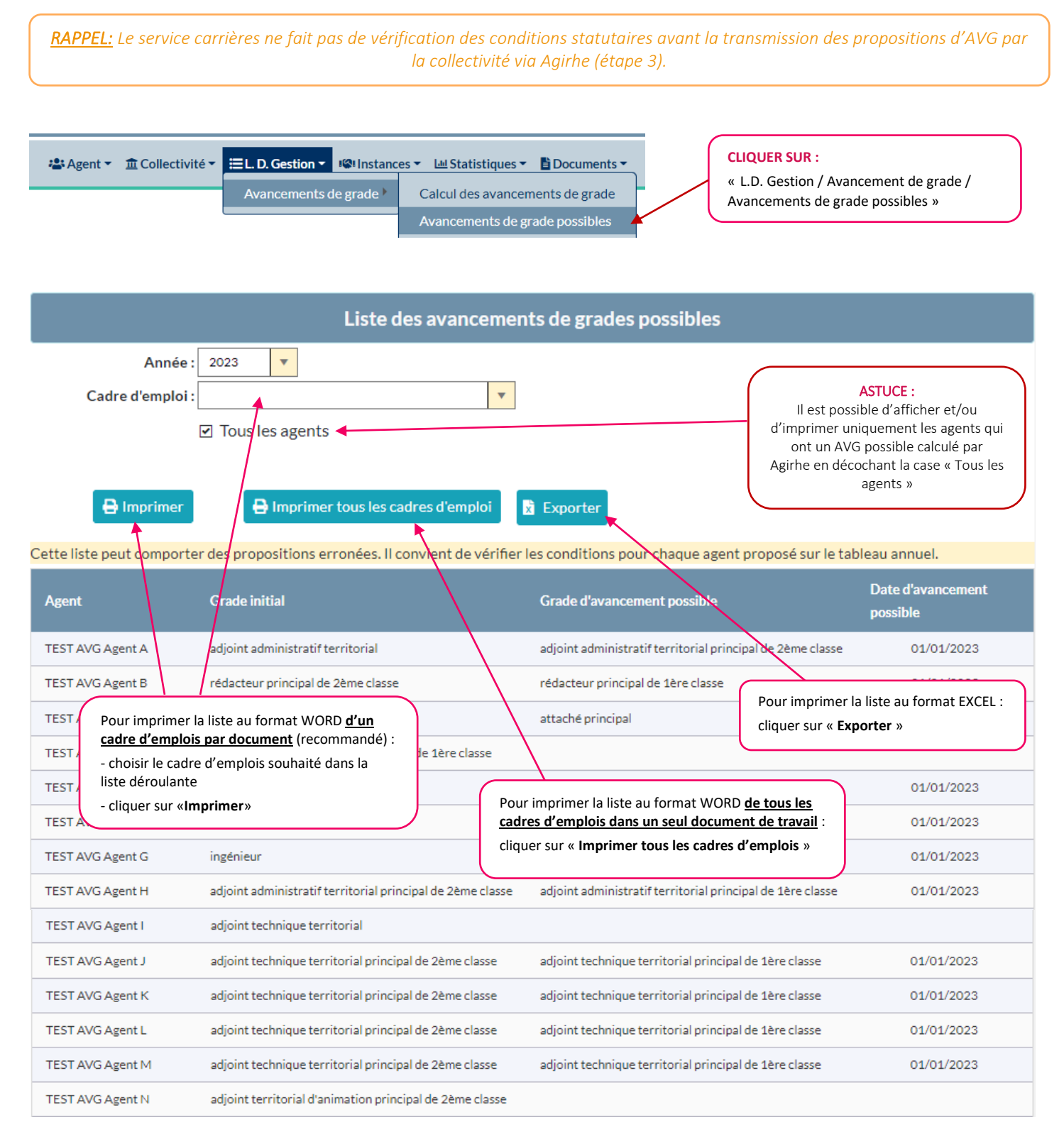

→ Aperçu si impression de la liste des AVG possibles au format Word (avec tous les agents d'un cadre d'emplois) :

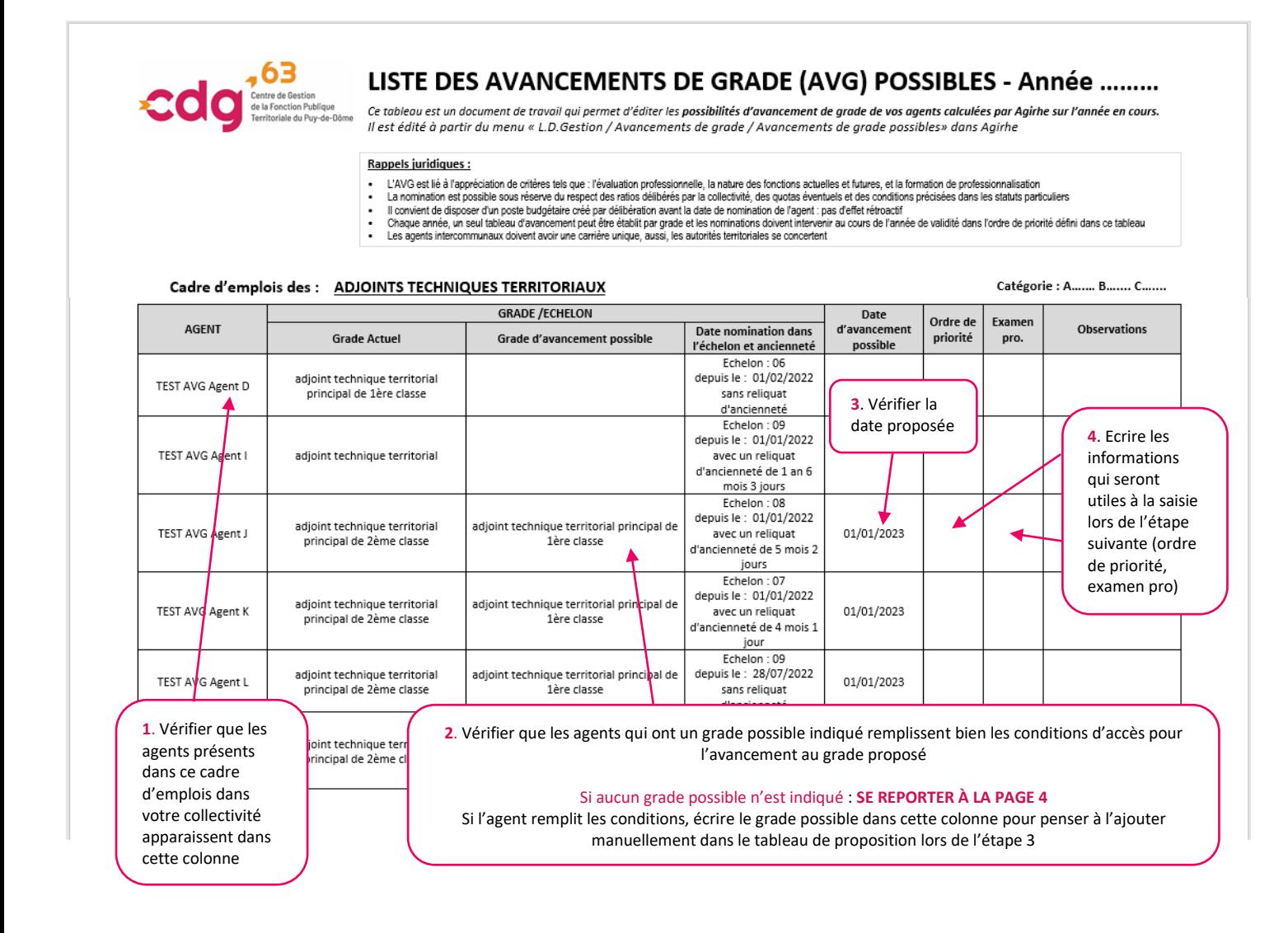

Aperçu si export de la liste des AVG possibles au format Excel (avec tous les agents d'un cadre d'emplois) :

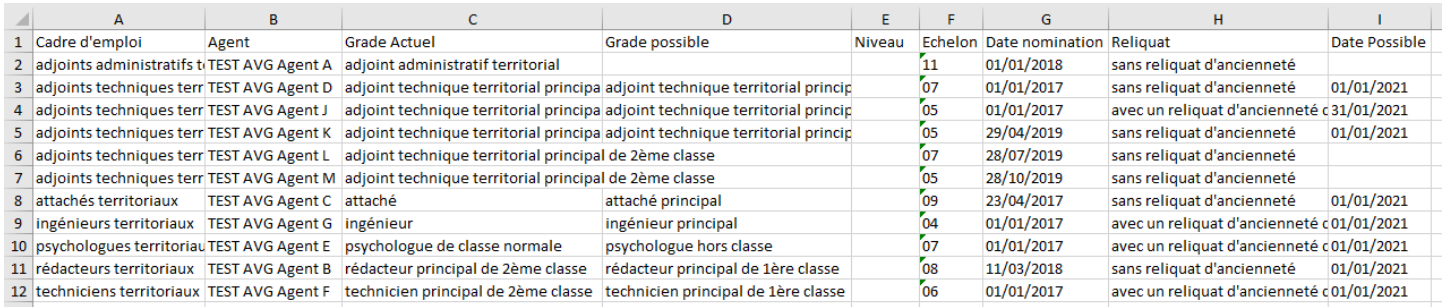

#### **OUTILS**

Pour vérifier les conditions statutaires à remplir et connaître les règles de classement sur le grade d'avancement, consulter le site Internet du CDG63 à « Parcours professionnel / Avancement de grade / Les conditions statutaires » ou suivre le lien : [Avancement de grade -](https://www.cdg63.fr/parcours-professionnel/avancement-de-grade/) CDG 63

## **SI UN GRADE D'AVANCEMENT POSSIBLE EST INDIQUÉ**

L'agent remplit toutes les conditions statutaires (ancienneté et échelon) pour avancer sur ce grade.

## **SI AUCUN GRADE D'AVANCEMENT POSSIBLE N'EST INDIQUÉ**

soit l'agent ne remplit pas les conditions statutaires (ancienneté insuffisante ou échelon non atteint),

#### soit l'agent ne remplit les conditions statutaires qu'après obtention d'un examen professionnel.

Dans le cas où il l'a obtenu, saisir cet examen dans l'onglet « Formations » de l'agent qui se situe au même niveau que l'onglet « Carrière » :

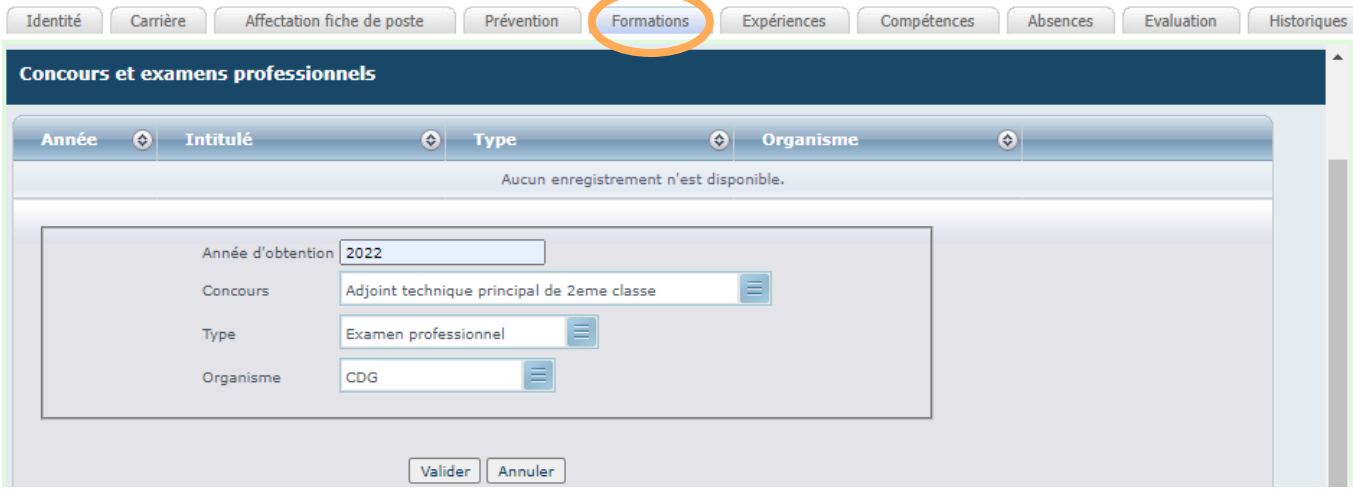

et relancer le calcul des AVG (voir l'étape 1),

#### • Soit l'agent est intercommunal mais Agirhe ne propose l'agent que sur la collectivité « principale ».

Dans le cadre des agents intercommunaux, les décisions relatives à un avancement de grade ne peuvent être prises que si la proposition recueille l'accord des deux tiers au moins des autorités territoriales concernées, représentant plus de la moitié de la durée hebdomadaire de service effectuée par l'agent ou de la moitié au moins des autorités concernées représentant plus des deux tiers de cette durée.

Afin de générer les actes correspondants, l'ensemble des collectivités devront finaliser une saisie complète de la proposition sur AGIRHE. La nomination doit intervenir à la même date pour l'ensemble des collectivités.

> **Références : Article 14 - [Décret n°91-298 du 20 mars 1991 portant dispositions statutaires applicables](https://www.legifrance.gouv.fr/loda/article_lc/LEGIARTI000041604361)  [aux fonctionnaires territoriaux nommés dans des emplois permanents à temps non complet](https://www.legifrance.gouv.fr/loda/article_lc/LEGIARTI000041604361)**

#### soit le déroulement de carrière de l'agent n'est pas à jour (derniers actes non saisis ou non validés).

Si des erreurs sont constatées concernant la dernière situation de l'agent, il est indispensable de vérifier les arrêtés existants dans le déroulement de carrière, de saisir les éventuels arrêtés manquants et de les envoyer pour validation. Pour toute modification d'un acte existant, il est recommandé de se rapprocher du service carrières par courriel.

Relancer le calcul des AVG après validation des actes par le service carrières (voir l'étape 1),

#### **·** soit le logiciel n'a pas pu calculer les services effectifs (antériorité de carrière inconnue car recrutement par mutation par exemple).

Dans le cas où l'agent remplit les conditions statutaires, il est possible de l'ajouter manuellement à la liste des agents proposés en cochant la case « Tous les agents du cadre d'emplois » (voir étape 3).

## **ÉTAPE 3 : Transmettre les propositions d'AVG pour vérification des conditions statutaires**

La transmission des propositions d'AVG via Agirhe permet de bénéficier d'une vérification statutaire par le service carrières.

Cette transmission se fait en ligne par cadre d'emplois, il faut donc avoir vérifié au préalable tous les AVG possibles d'un cadre d'emplois avant de saisir les propositions de celui-ci.

Cette étape de transmission des propositions est indispensable avant de pouvoir éditer le tableau annuel d'AVG (étape 5) et les arrêtés correspondants (étape 6). Il est recommandé de procéder à cette étape avant la fin du mois d'octobre.

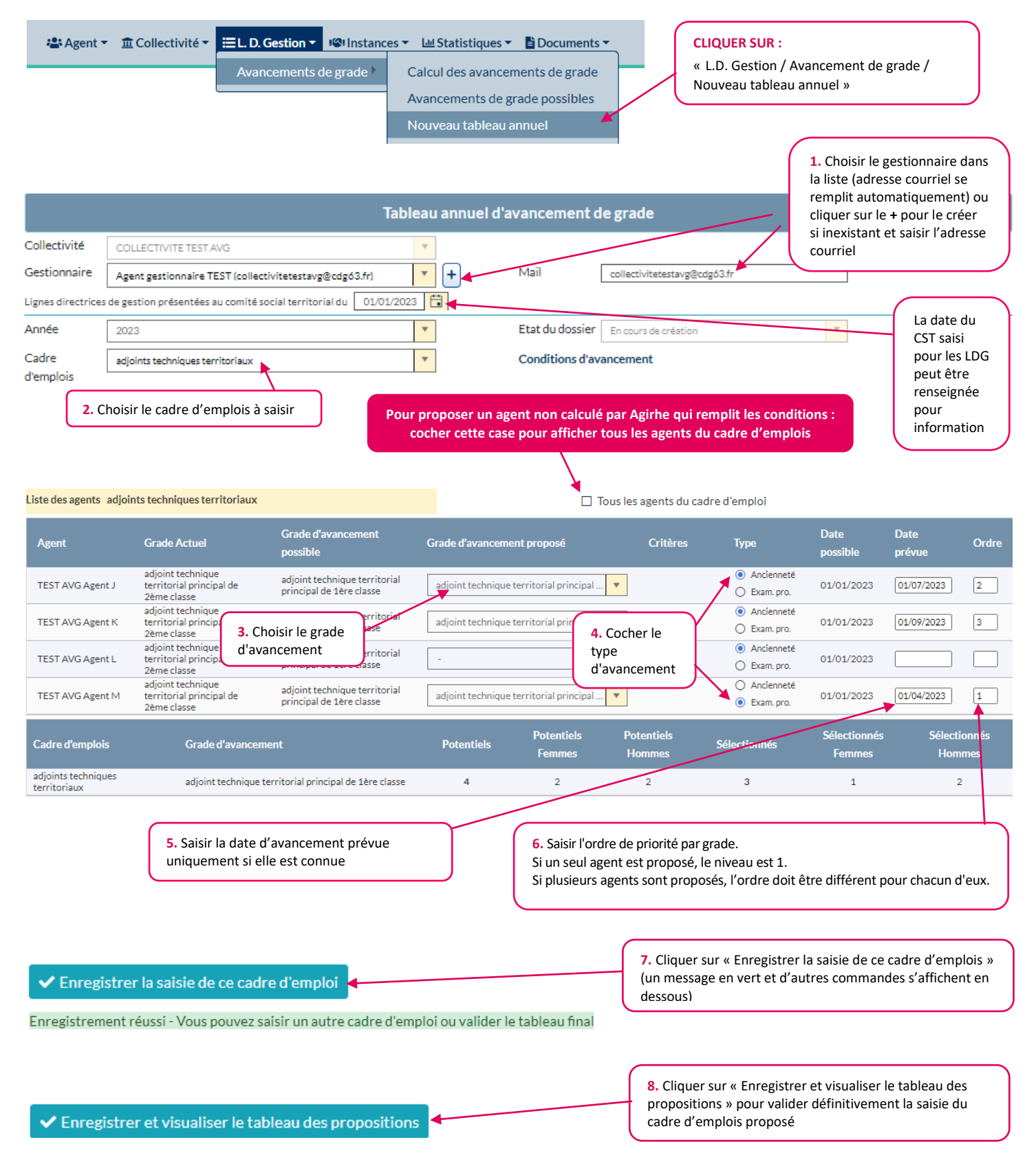

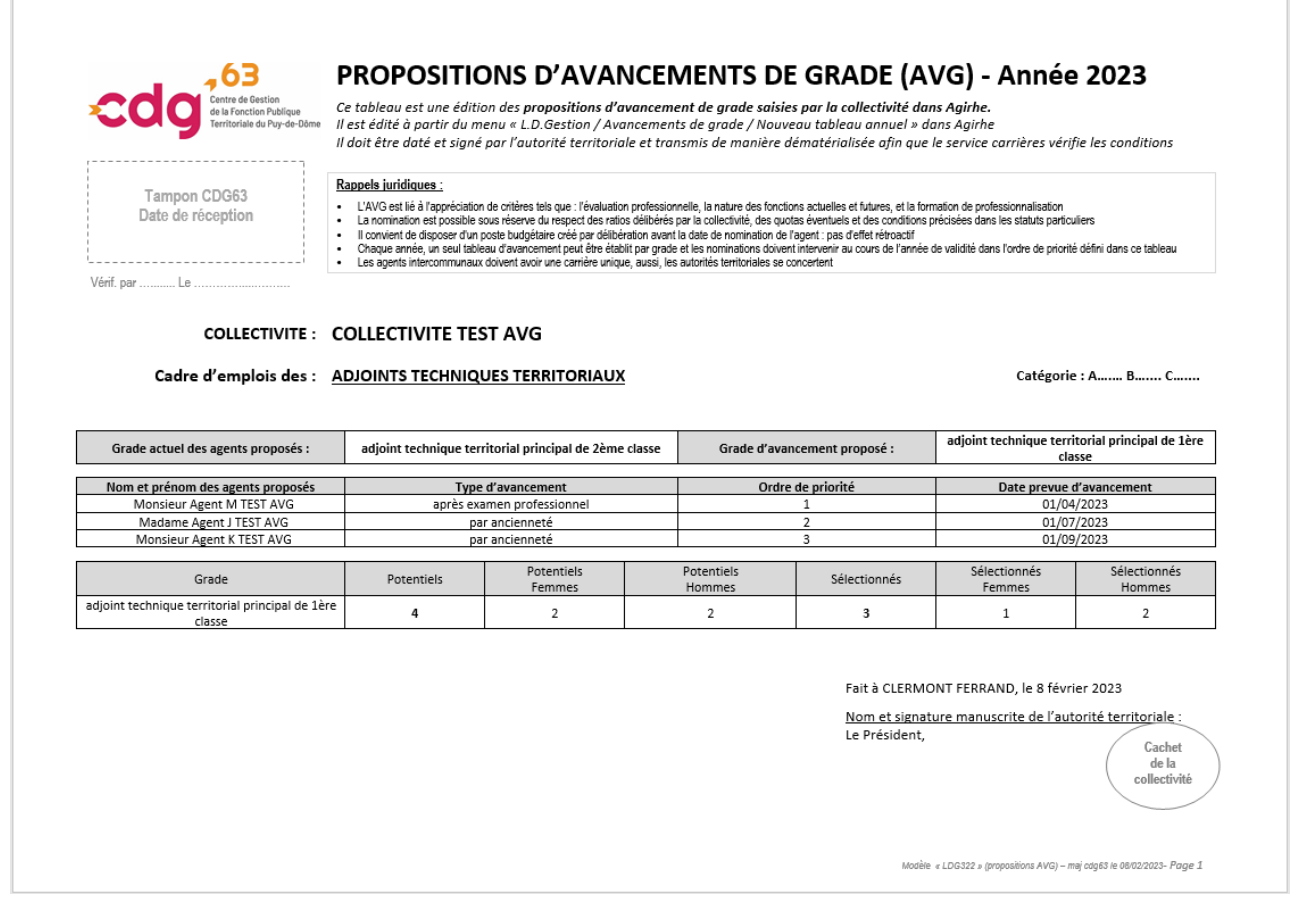

De Lorsque le tableau est signé par l'autorité territoriale, le scanner en PDF avec les éventuelles pièces justificatives dans le même document (expl : attestation d'examen professionnel, arrêté justifiant la durée des services effectifs si recrutement par mutation).

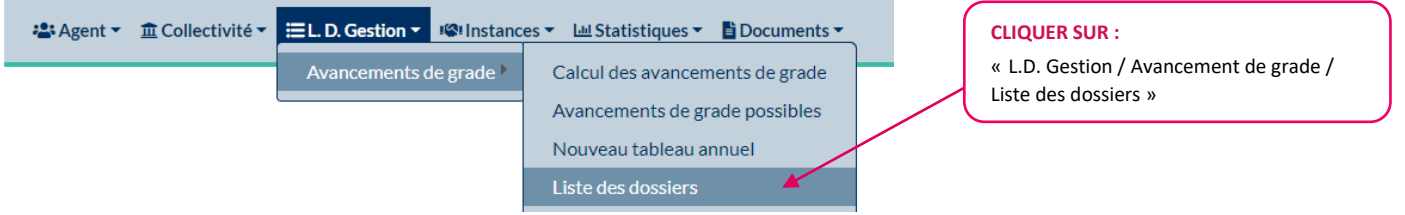

L'état d'instruction du dossier apparaît « en cours de création » car la collectivité ne l'a pas encore transmis au CDG63.

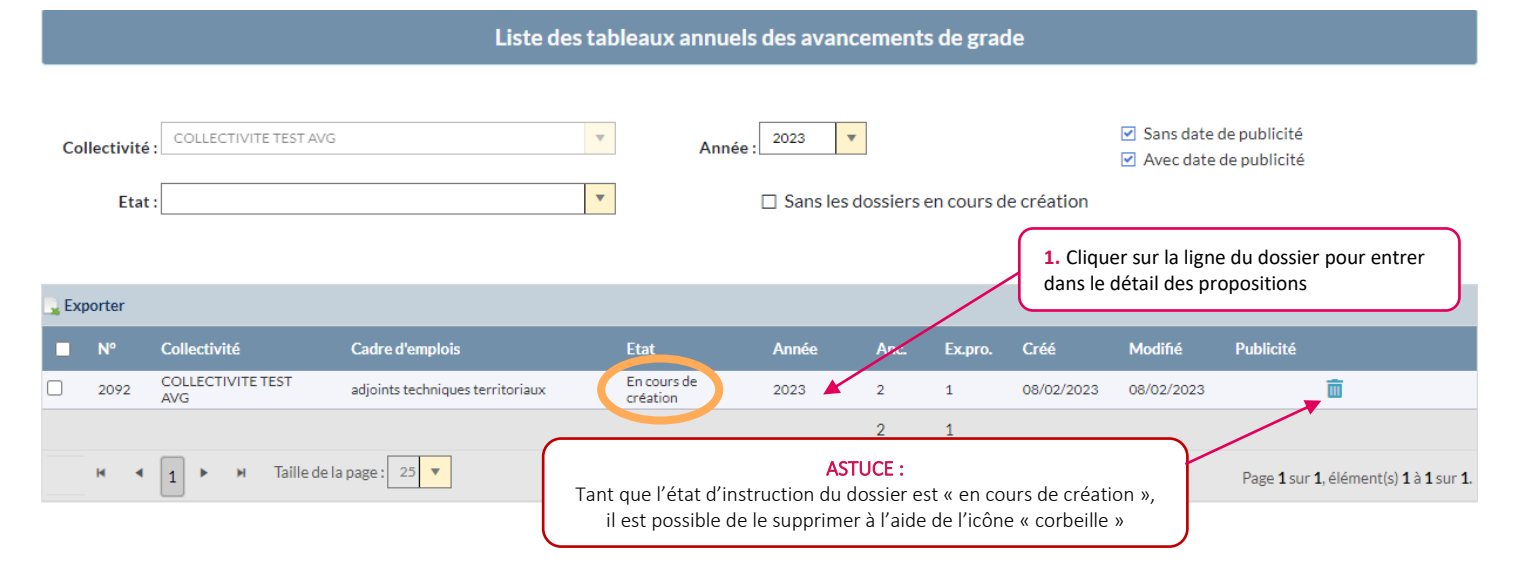

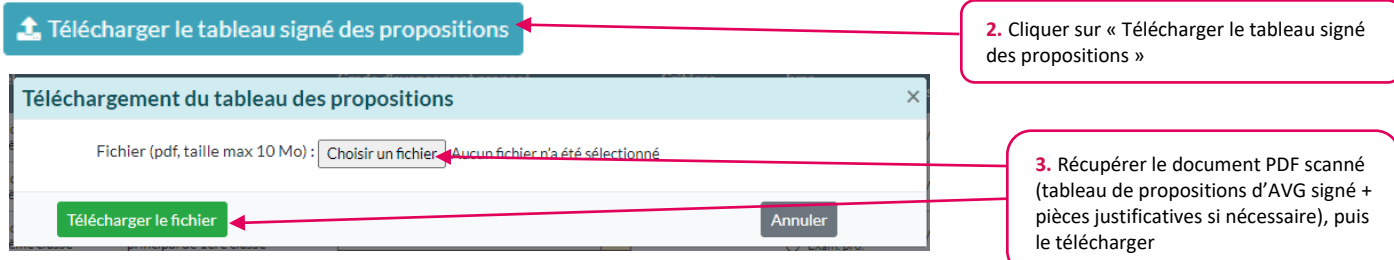

La mention ci-dessous apparaît, elle permet de visualiser le document joint et/ou le supprimer pour le remplacer :

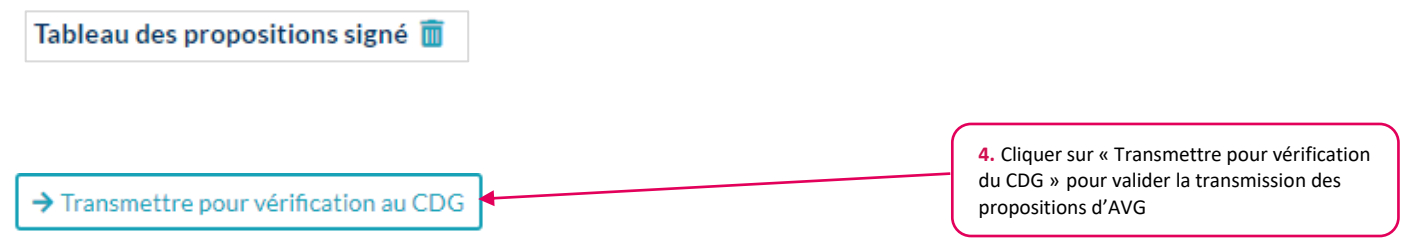

L'état d'instruction du dossier devient « transmis au CDG » car la collectivité a transmis les propositions au CDG63.

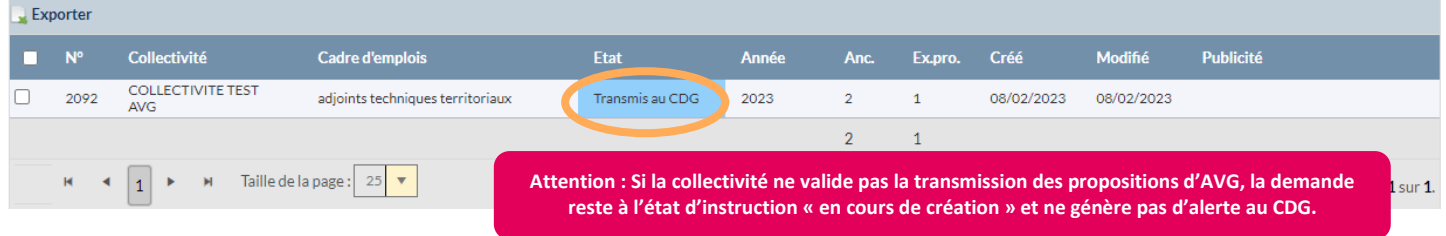

Un courriel est envoyé à [carrieres@cdg63.fr](mailto:carrieres@cdg63.fr) précisant le numéro du dossier transmis et le nom de la collectivité :

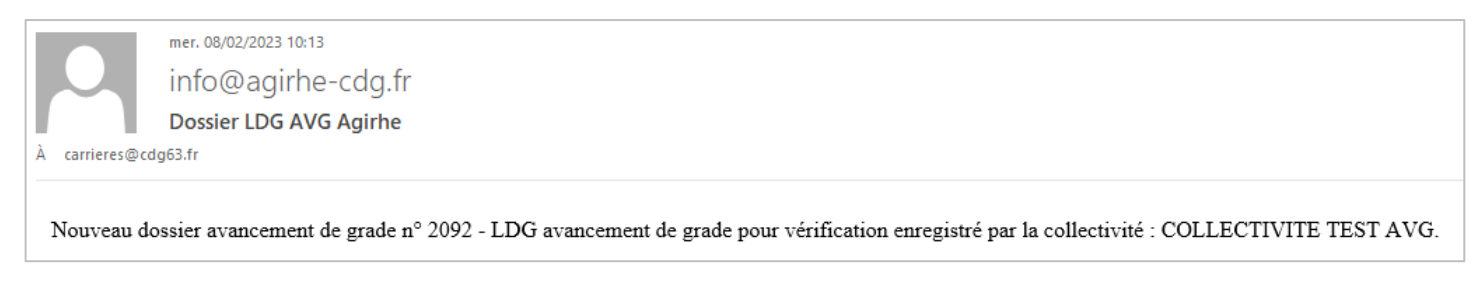

*RAPPEL: il n'est pas utile d'envoyer un courriel au service carrières pour prévenir de votre transmission*

Répéter cette étape entièrement pour chaque cadre d'emplois à proposer

## **ÉTAPE 4 : Suivre l'état d'instruction du dossier**

La collectivité peut suivre l'évolution de traitement des propositions qu'elle a transmis au CDG63. Le délai de traitement par le service carrières peut être variable en fonction de la charge de travail.

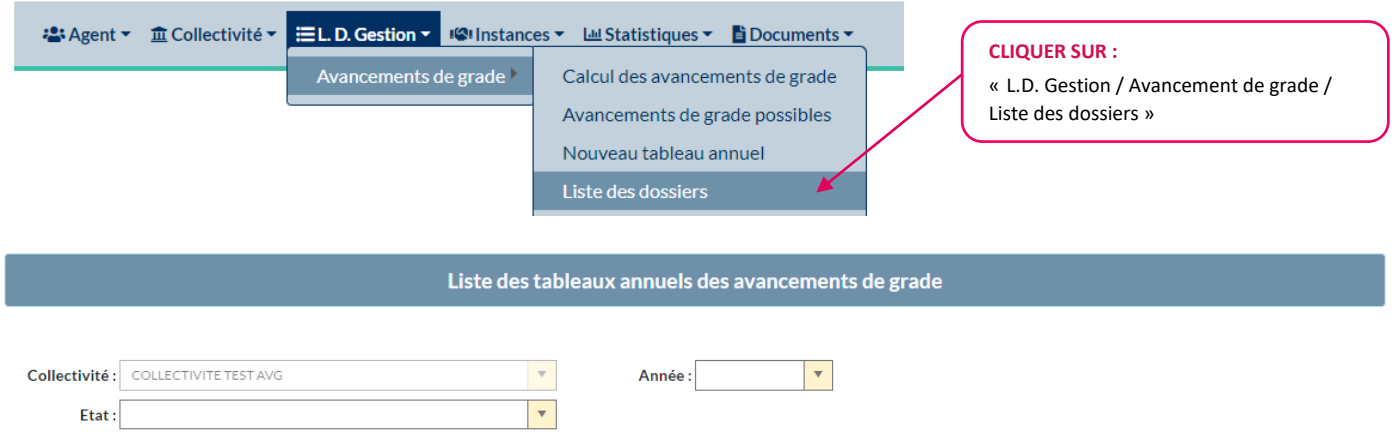

À ce stade de la procédure, l'état d'instruction du dossier peut être :

**Contract Contract** 

- « en cours d'instruction par le CDG » : si le dossier a été pris en charge par le service carrières du CDG63

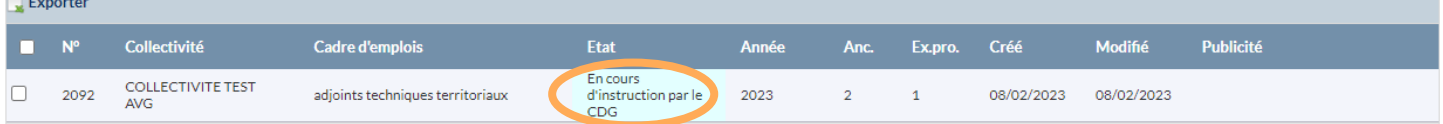

- « Incomplet/en attente de documents » : si le dossier est incomplet (ex : tableau de proposition non joint)

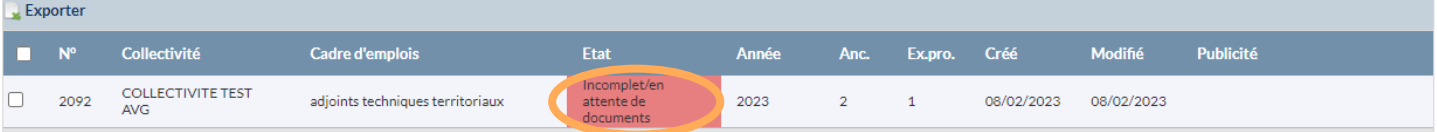

« A modifier » : si le dossier comporte des erreurs (ex : date prévue d'avancement antérieur aux LDG fixées)

| <b>Exporter</b>            |      |                                        |                                  |            |              |                  |                   |                       |         |           |
|----------------------------|------|----------------------------------------|----------------------------------|------------|--------------|------------------|-------------------|-----------------------|---------|-----------|
| $\blacksquare$ $N^{\circ}$ |      | <b>Collectivité</b>                    | Cadre d'emplois                  | Etat       | <b>Année</b> |                  | Anc. Ex.pro. Créé |                       | Modifié | Publicité |
| $\Box$                     | 2092 | <b>COLLECTIVITE TEST</b><br><b>AVG</b> | adjoints techniques territoriaux | A modifier | 2023         | $\overline{2}$ 1 |                   | 08/02/2023 08/02/2023 |         |           |

« vérifié par le CDG » : si le dossier est complet, vérifié et validé par le CDG63

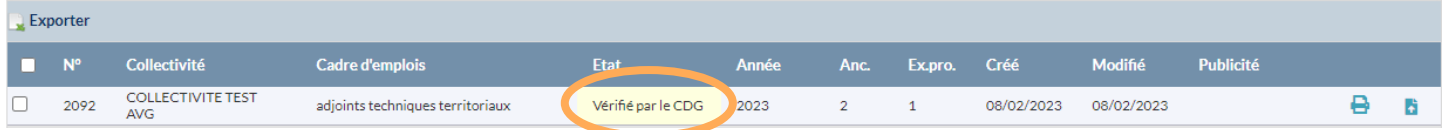

Dans le cadre de l'instruction du dossier, le service carrières envoi un courriel au gestionnaire de la collectivité à l'adresse courriel renseignée dans la demande :

#### Si le dossier comporte des erreurs ou est incomplet :

Corriger les erreurs et/ou scanner à nouveau le tableau de proposition signé accompagné de la ou des pièces demandée(s) dans le même document au format PDF, transmettre ce document en suivant l'étape 3 et prévenir le service carrières par courriel de cette mise à jour.

#### Si le dossier est complet, vérifié et validé par le CDG :

Passer aux étapes suivantes de cette procédure pour établir le(s) tableau(x) annuel(s) d'AVG (étape 5), puis éditer les arrêtés qui correspondent (étape 6).

## **ÉTAPE 5 : Établir les arrêtés portant tableau annuel d'AVG**

Lorsque la collectivité a reçu un courriel du CDG63 lui signifiant que le dossier transmis a été vérifié, elle peut éditer l'(les) arrêté(s) portant tableau annuel qui correspond(ent) aux propositions du cadre d'emplois validés par le CDG63.

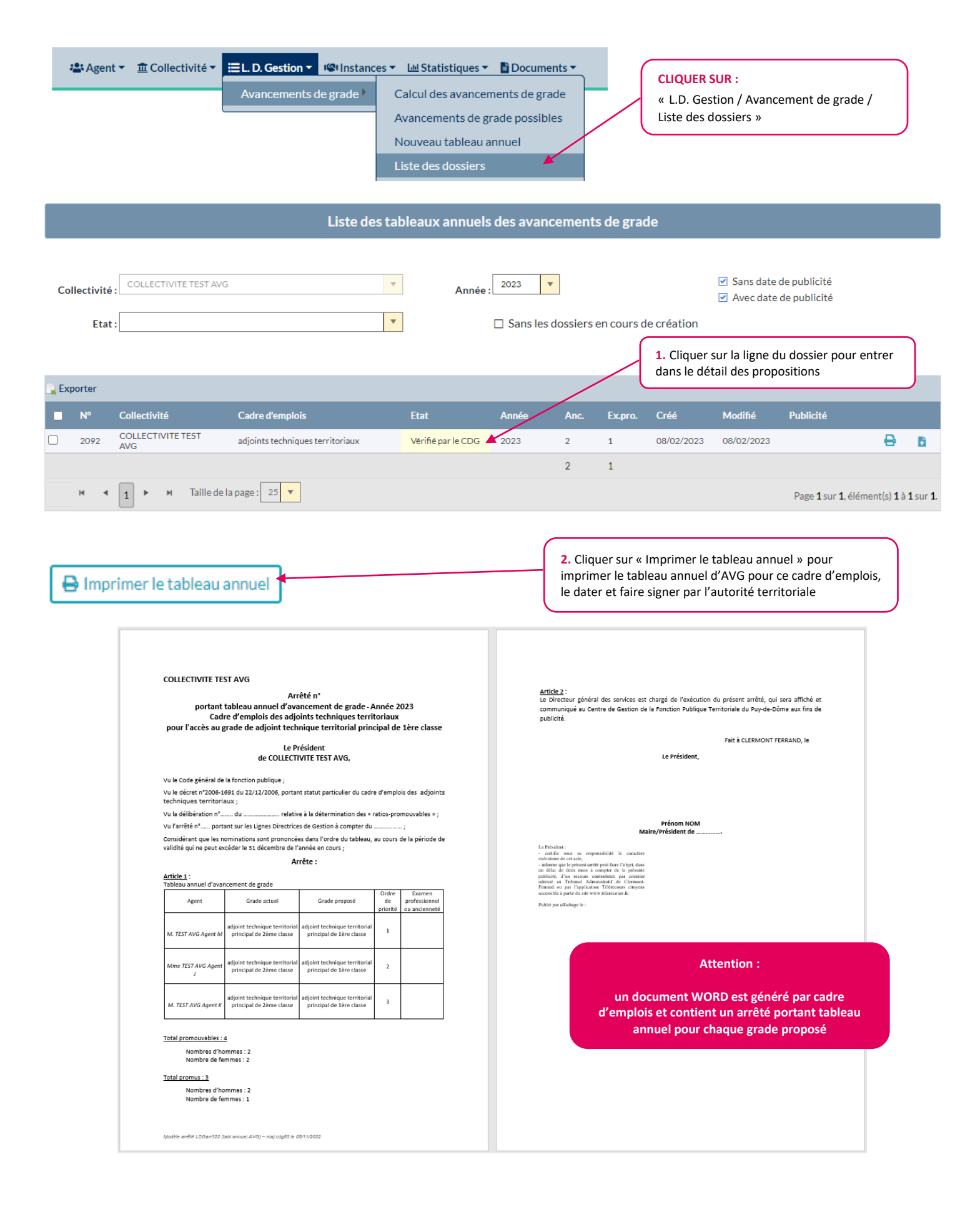

Lorsque l'arrêté portant tableau annuel est signé par l'autorité territoriale, le scanner en PDF.

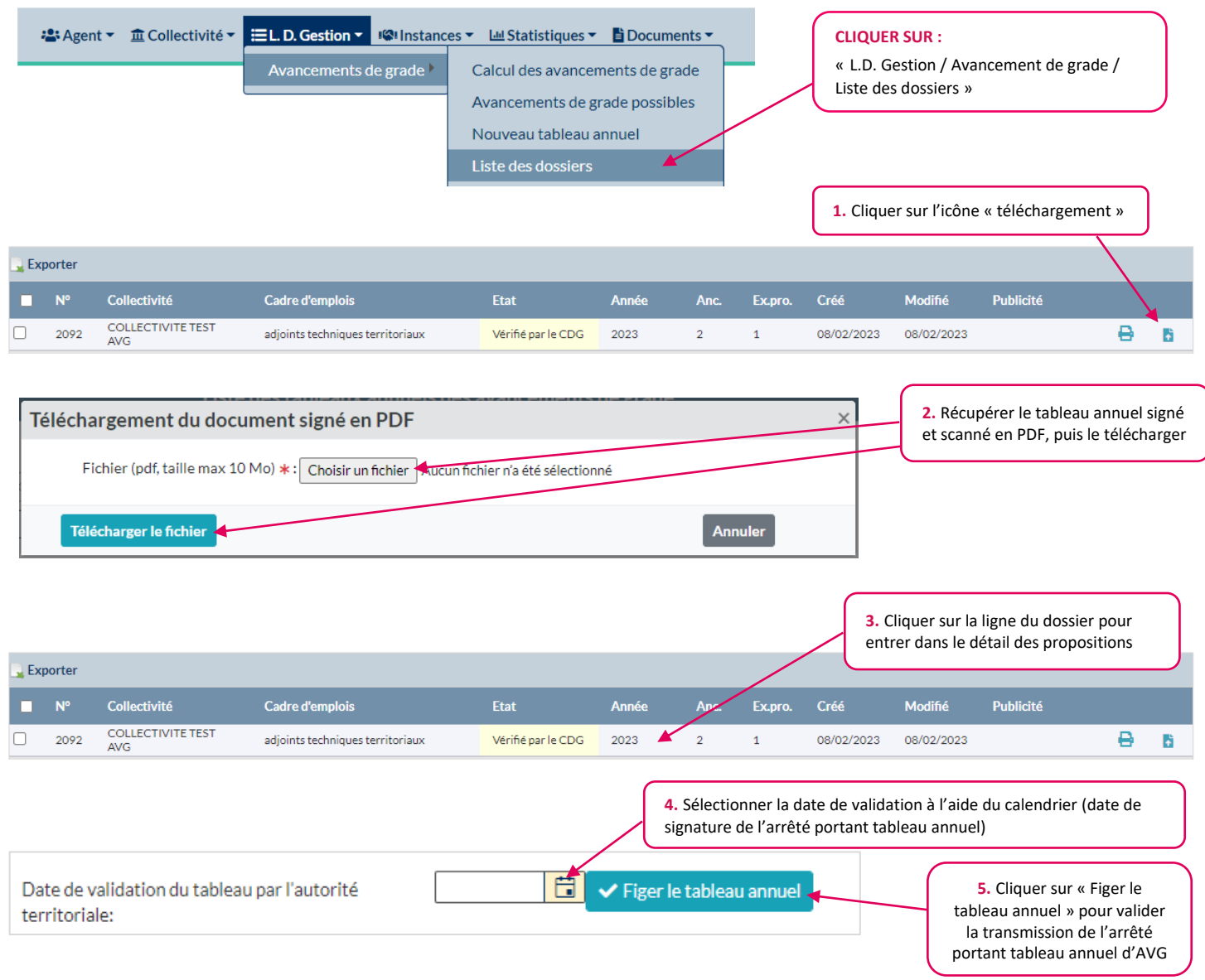

L'état d'instruction du dossier devient « validé par l'autorité territoriale » car la collectivité a figé le tableau annuel.

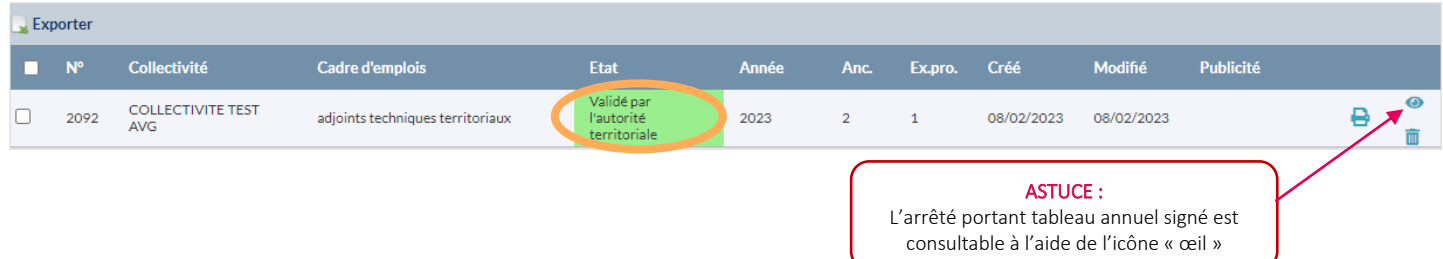

Un courriel est envoyé à [carrieres@cdg63.fr](mailto:carrieres@cdg63.fr) précisant le numéro du dossier transmis et le nom de la collectivité :

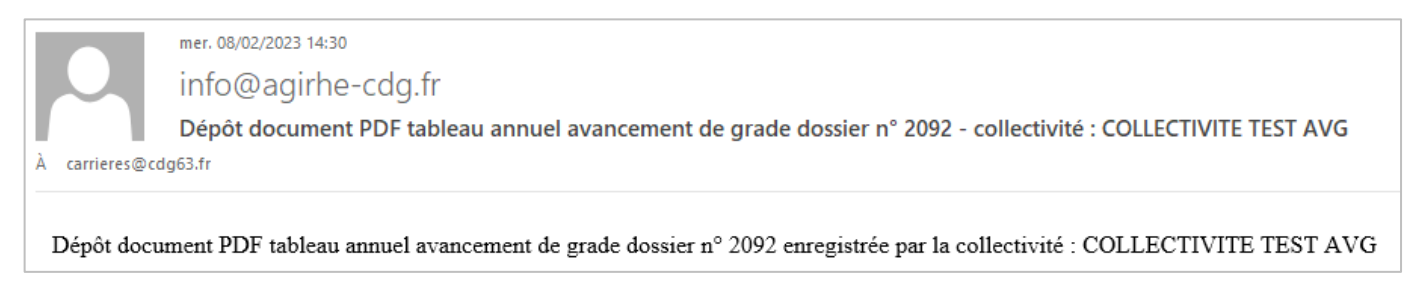

*RAPPEL: il n'est pas utile d'envoyer un courriel au service carrières pour prévenir de votre transmission*

## **ÉTAPE 6 : Éditer les arrêtés d'AVG des agents promus**

Après avoir figé le tableau annuel lors de l'étape 5, la collectivité peut créer les arrêtes d'avancement de grade de chaque agent promu, et les imprimer.

*RAPPEL: les nominations doivent obligatoirement intervenir dans l'ordre de priorité fixé par les arrêtés portant tableaux annuels et avant le 31 décembre de l'année d'établissement de ces derniers.*

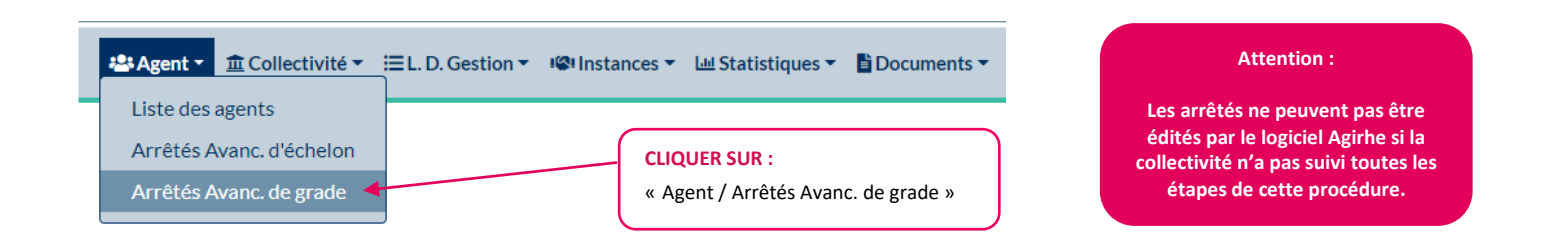

#### $\Rightarrow$  La liste des agents inscrits au tableau annuel dans le(s) cadre(s) d'emploi vérifié(s) par le CDG63 s'affiche :

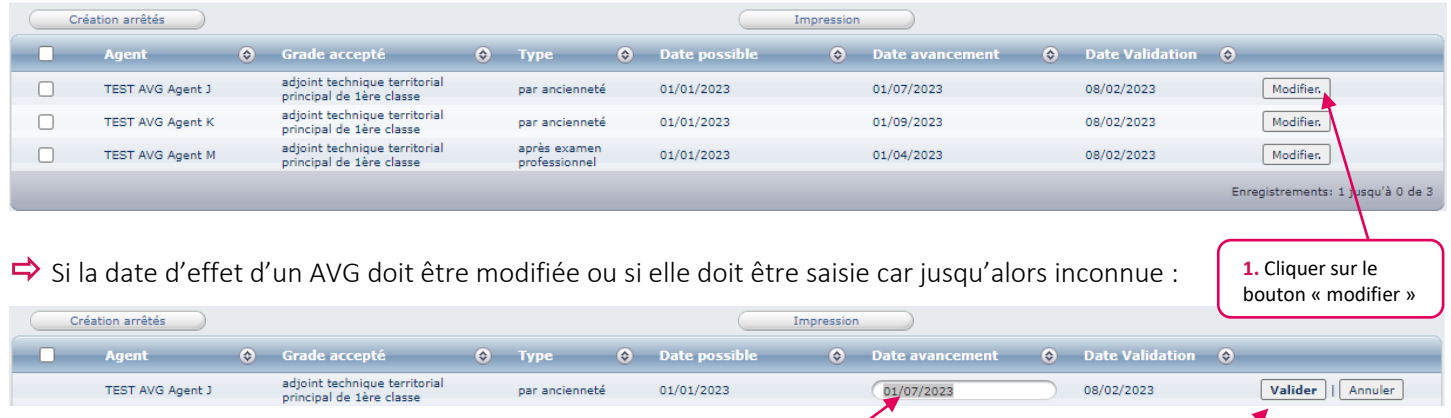

**2.** Dans « date avancement », saisir la date

d'effet ou la modifier si nécessaire

La collectivité peut créer tous les arrêtés d'AVG en même temps (si plusieurs agents) ou un seul à la fois :

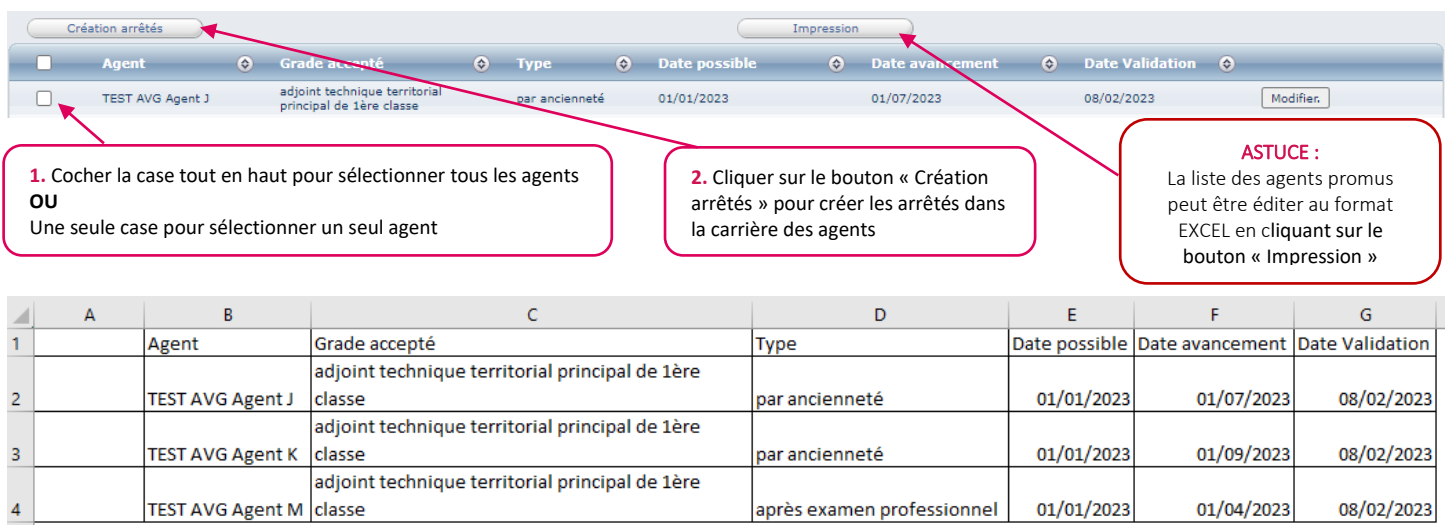

**3.** Cliquer sur valider

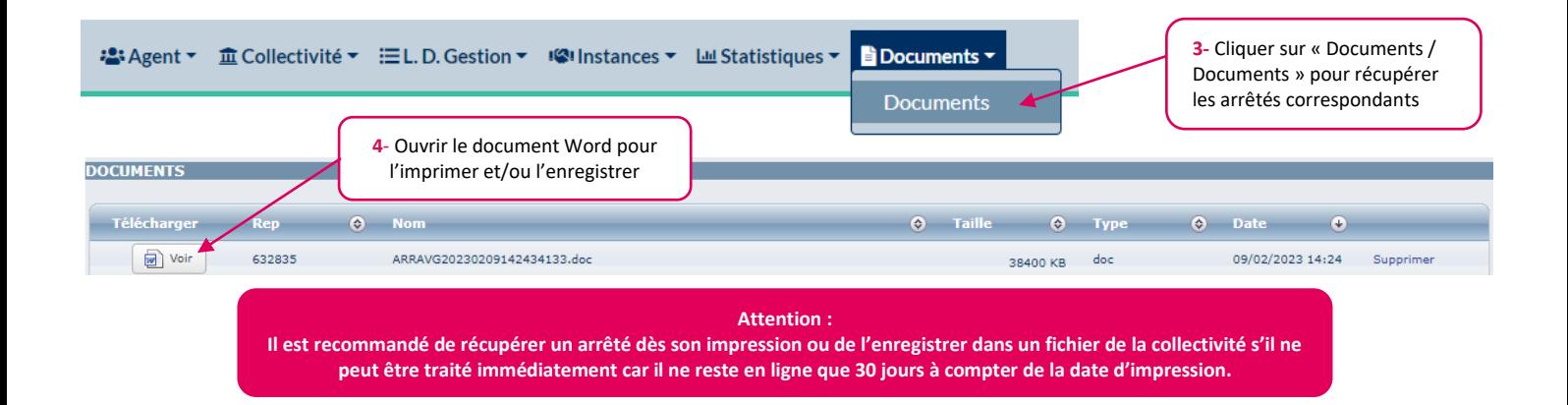

#### $\Rightarrow$  Pour visualiser l'acte créé dans la carrière de chaque agent :

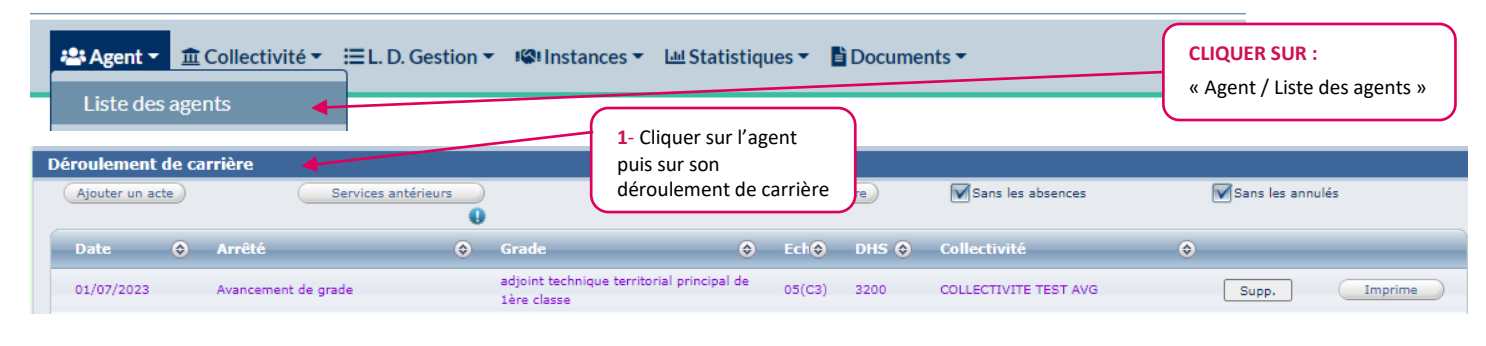

*RAPPEL: un arrêté saisi par la collectivité en attente de validation par le service carrières apparaît en violet. Tant que le service carrière n'a pas reçu et validé l'arrêté saisi par la collectivité, il reste en violet et empêche la mise à jour de la carrière. Les arrêtés ne peuvent pas être transmis via Agirhe.*

## **ÉTAPE 7 : Consulter la liste des agents ayant bénéficié d'un AVG**

La collectivité peut consulter et éditer au format EXCEL la liste des agents ayant bénéficié d'un AVG, ainsi que ceux instruits comme non recevables par le CDG63, mais uniquement si les propositions ont été faites en suivant toutes les étapes de cette procédure, et vérifiées par le service carrières.

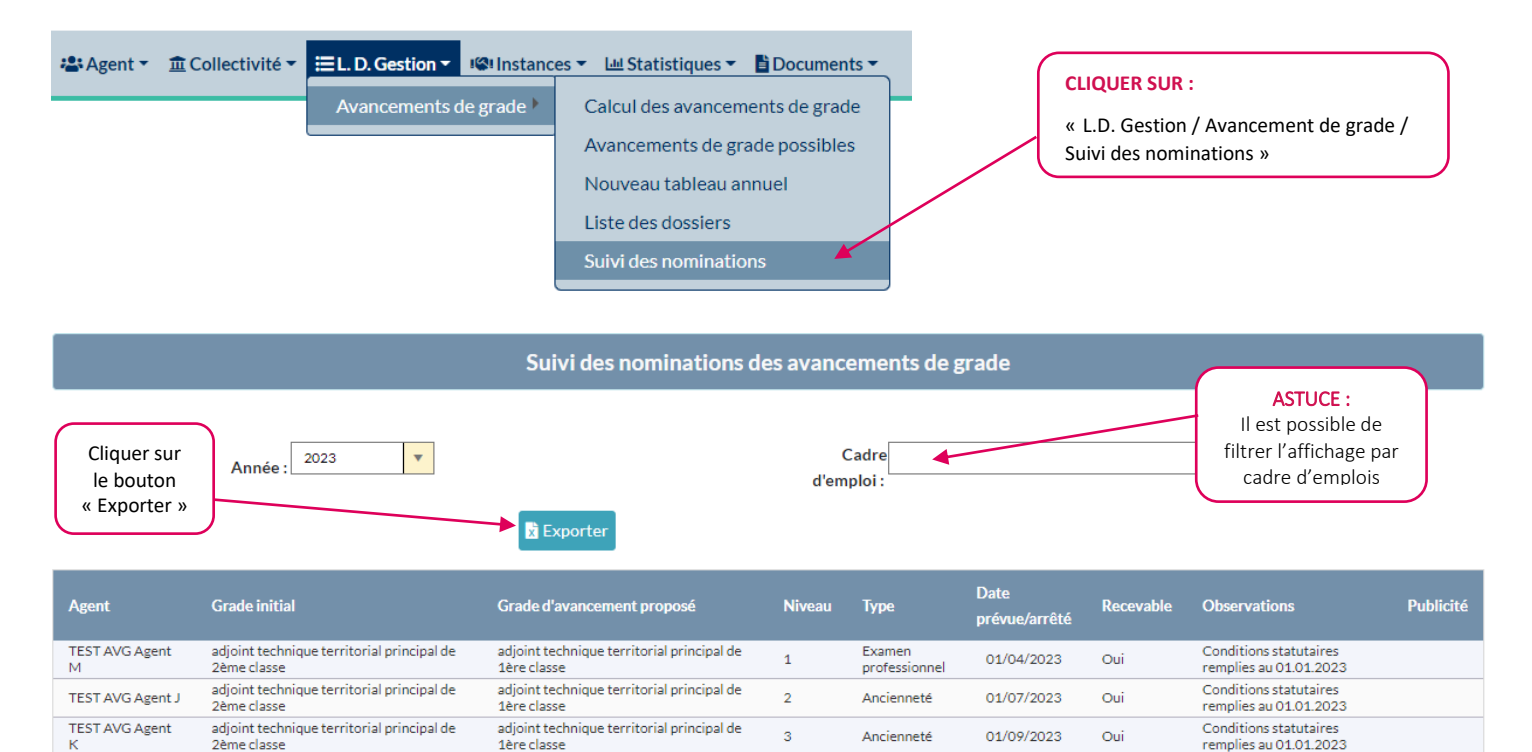

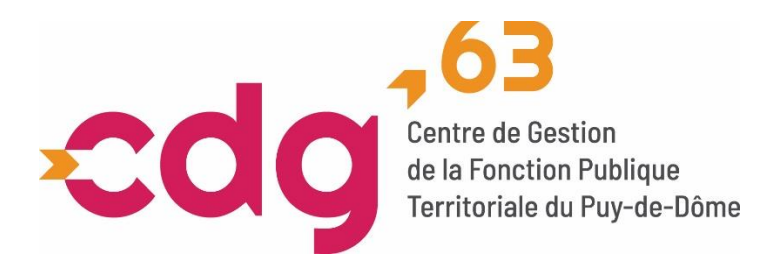

7 rue Condorcet CS 70007 - 63 063 Clermont-Ferrand Cedex 1  $\bigcup_{04}$  73 28 59 80  $\bigcup$  [accueil@cdg63.fr](mailto:accueil@cdg63.fr)  $\bigoplus$ cdg63.fr

Mars 2024